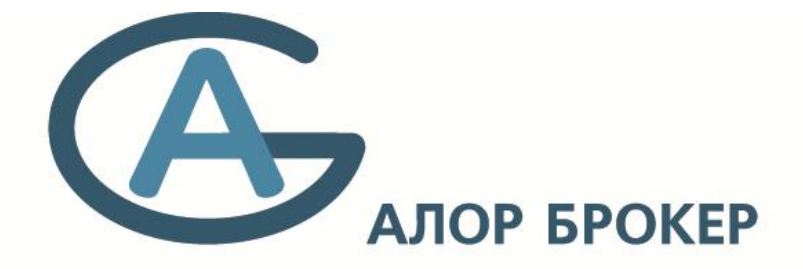

base

# **МОБИЛЬНОЕ ПРИЛОЖЕНИЕ QUIK Х ДЛЯ ANDROID И IOS**

## РУКОВОДСТВО ПО УСТАНОВКЕ

## **1. О приложении**

**Рабочее место QUIK X** – клиентское приложение системы QUIK, работающее на мобильных телефонах под управлением операционной системы Android и iOS. Приложение подключается к серверу системы QUIK и позволяет получать рыночную информацию и проводить торговые операции.

Приложение предоставляет следующие сервисы:

- получение рыночной информации в режиме реального времени;
- наблюдение за состоянием собственного портфеля;
- выставление заявок, совершение сделок;
- отслеживание динамики торгов на графиках;
- настройка уведомлений;
- получение актуальных финансовых новостей.

#### **2. Подключение**

Для подключения мобильного приложения QUIK X необходимо:

2.1. Перейти в личный кабинет клиента по адресу **<https://client.alor.ru/>**

2.2. Авторизироваться под Вашей учетной записью. Логин: P0..... (номер Вашего договора). Пример P012345. Пароль Вы получали при оформлении брокерского договора.

2.3. После входа в личный кабинет перейти в раздел "Центр управления"

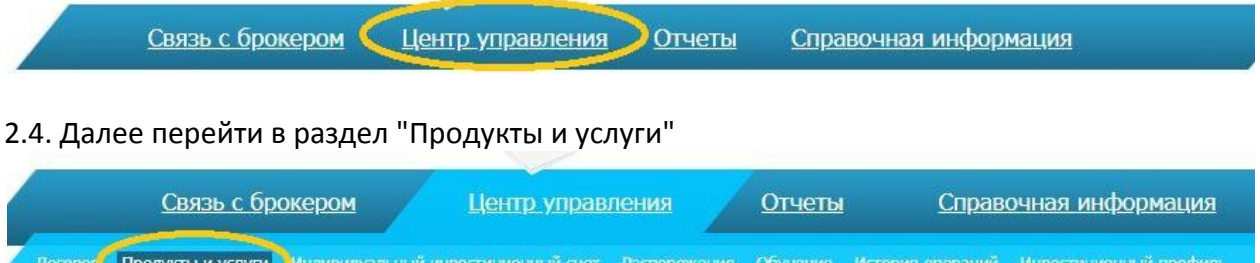

#### **2.5. Проверить подключение QUIK**

- Необходимо проверить, подключен ли программный комплекс QUIK. Если подключен, переходим к следующему шагу. Не подключен - подключить.

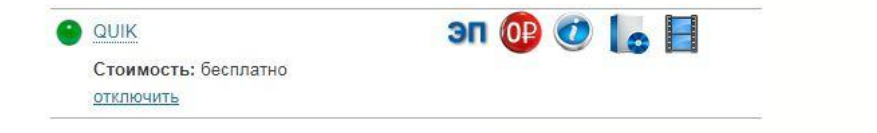

- Если Вы пользуетесь терминалом АЛОР-Трейд, но хотите дополнительно использовать терминал на мобильных устройствах, необходимо обратиться в наш офис и подписать соглашение об одновременном использовании, после чего следовать дальнейшим инструкциям.

#### **2.6. Подключить PocketQUIK.**

PocketQUIK — не является самостоятельным ПО, однако подключение этой услуги необходимо для подключения ПО «QUIK Android X» и «iQUIK X».

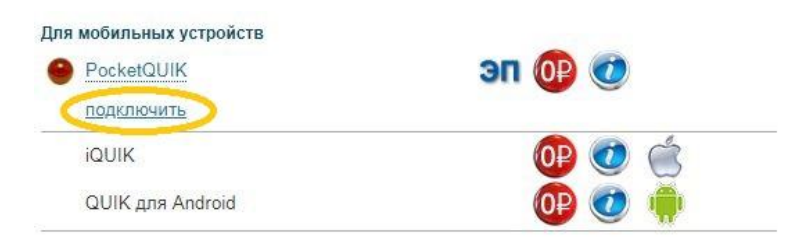

Нажать "подключить". В появившемся окне нажать "создать операцию" и подтвердить операцию кодом из смс.

После подтверждения дождаться подключения PocketQUIK. Зеленый индикатор левее наименования PocketQUIK будет свидетельствовать об успешном подключении.

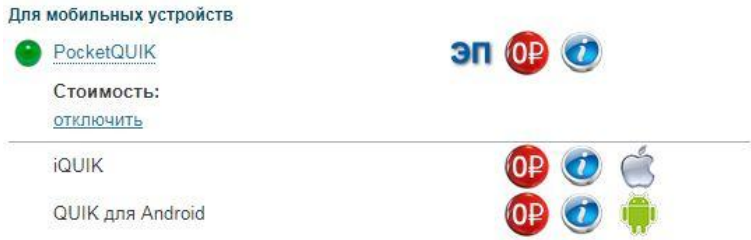

#### **2.7. Подключить webQUIK**

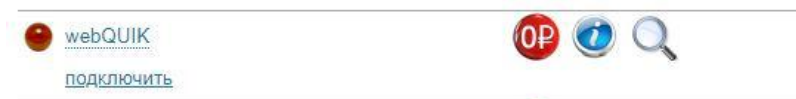

Нажать "подключить". В появившемся окне нажать "создать операцию", подтвердить операцию кодом из смс.

После подтверждения дождаться подключения webQUIK. Зеленый индикатор левее наименования webQUIK будет свидетельствовать об успешном подключении.

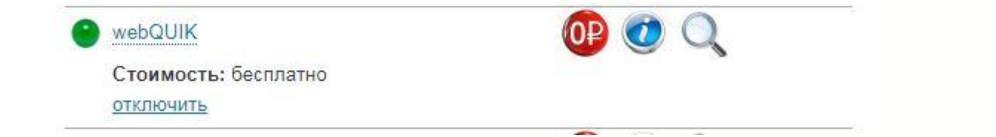

После подключении webQUIK Вам на почту придет логин и одноразовый пароль, который необходимо поменять по инструкции в письме.

www.alorbroker.ru

### **3. Установка и настройка приложения**

#### **3.1. Установка приложения**

Для операционной системы Android скачать приложение QUIK Android X [\(https://play.google.com/store/apps/details?id=com.arqa.quikandroidx&hl=ru\)](https://play.google.com/store/apps/details?id=com.arqa.quikandroidx&hl=ru)

Для операционной системы iOS скачать приложение iQUIK X [\(https://itunes.apple.com/ru/app/iquik-x/id1265748980?mt=8\)](https://itunes.apple.com/ru/app/iquik-x/id1265748980?mt=8)

#### **3.2. Настройка приложения**

Запустить приложение и перейти в настройки приложения, нажав  $\mathbb{R}^{\bullet}$  в правом верхнем углу.

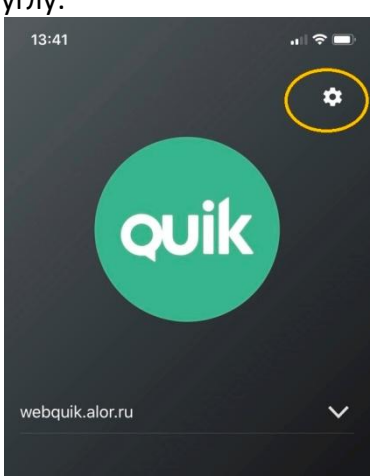

Добавить новое подключение, нажав знак "+" в правом верхнем углу.

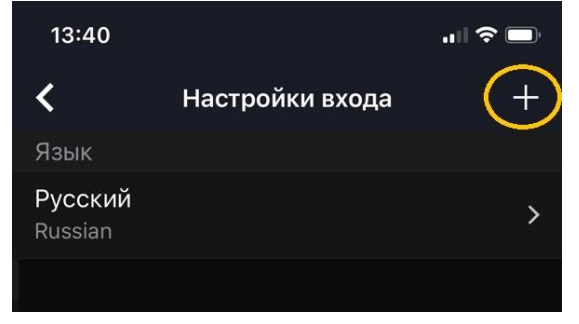

В открывшемся окне указать следующие настройки:

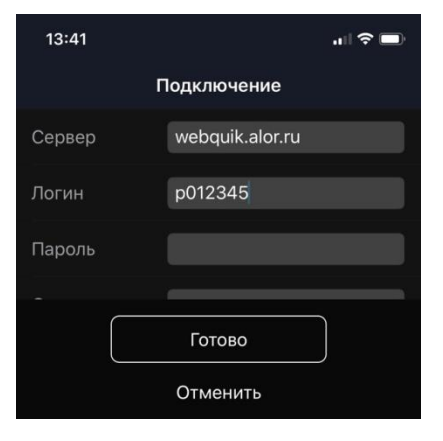

сервер: webquik.alor.ru логин: P0 и (номер счета) пароль: тот что установили в п.2.7. к webQUIK

Нажать "Готово" В появившемся окне нажать кнопку "Войти"

**Удобного пользования!**

www.alorbroker.ru